## **TS 508 Instrukcja skrócona AUTEL Rejstracja urządzenia**

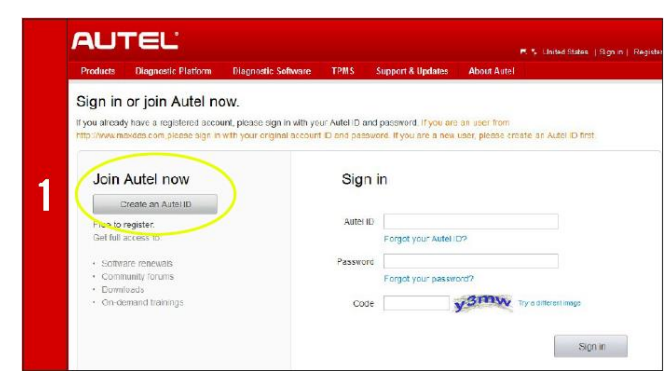

- Wprowadź w wyszukiwarce adres http://pro.autel.com,
- Naciśnij **Create Autel ID** po lewej stronie ekranu,
- Jeżeli posiadasz już **AUTEL ID**, zaloguj się i idź do kroku 6,

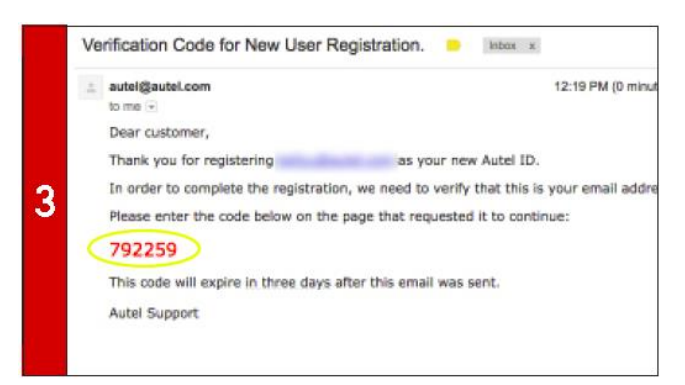

- Na twój adres mailowy zostanie wysłany mail,
- Otwórz mail i zapisz 6 cyfrowy kod który jest na czerwono,
- Wróć do strony http://pro.autel.com aby kontynuować

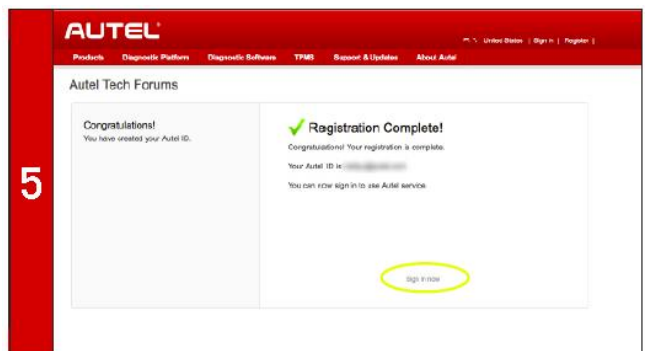

- Naciśnij przycisk **Create Autel ID** (ekran z kroku 4),
- Wyświetli się ekran Rejestracja Kompletna,
- Naciśnij **Sign in Now** I zaloguj się do swojego konta,

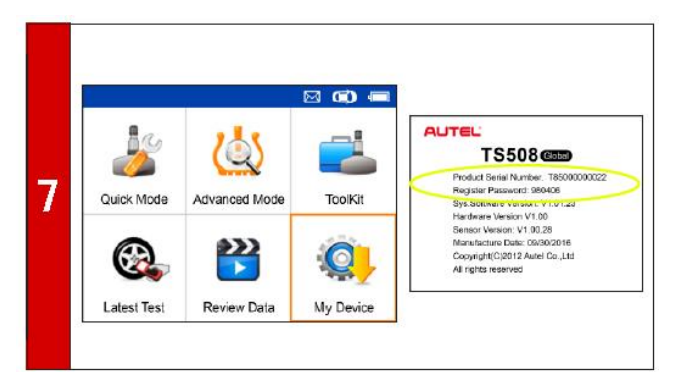

- Włącz urządzenie TS508 strzałkami wybierz **My Device** potwierdź klawiszem **Y,**
- Wybierz **About** i potwierdź przyciskiem **Y**, wyświetli się ekran z informacją o numerze urządzenia i haśle rejestracji,

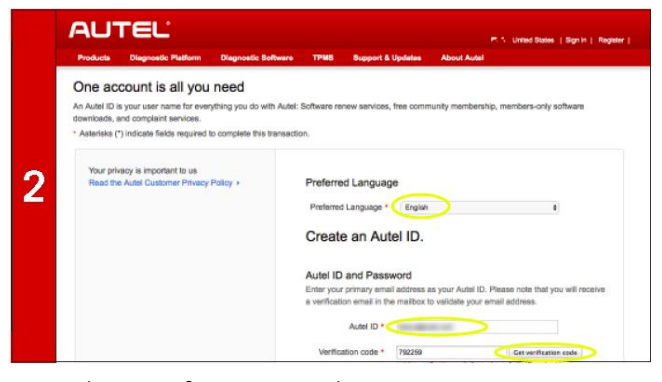

TIP-TOPOL

- Wybierz preferowany język,
- Wprowadź swój adres e-mail w polu **AUTEL ID,**
- Naciśnij **Get Verification Code,**

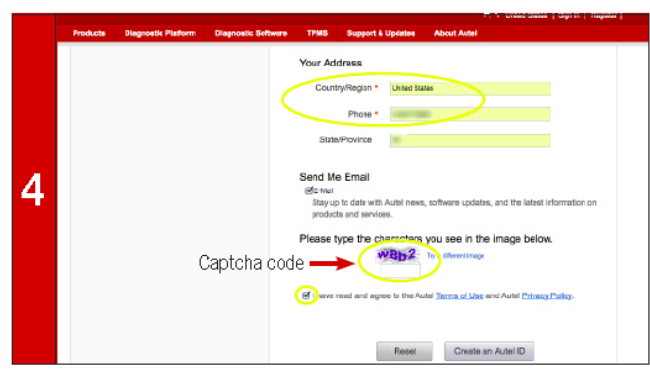

- Wprowadź kod w pole **Verivicate code** oraz uzupełnij pozostałe pola,
- Wprowadź kod z obrazka **CAPTCH CODE,**
- Odznacz pole **Autel Terms of Use and Privacy Policy,**

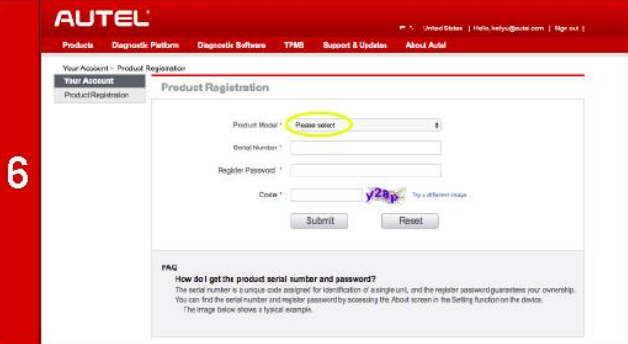

- Po zalogowaniu pojawi się ekran rejestracji produktu,
- Wybierz TS508 z Product Model przewijając menu w dół,

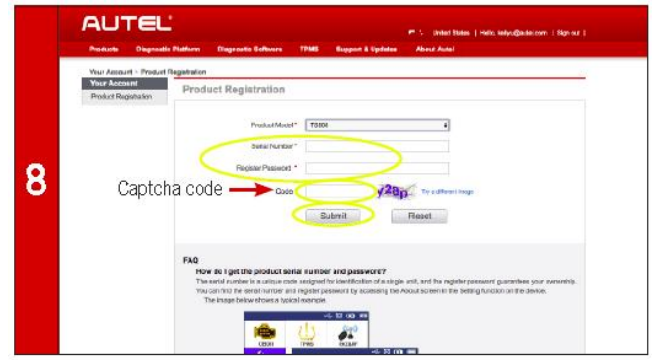

- Wprowadź na stronie Numer urządzenia i hasło rejestracji
- Wprowadź kod z obrazka **Captcha code,**
- Naciśnij przycisk **Submit** aby zakończyć rejestrację ,
- Urządzenie jest gotowe do aktualizacji.

## **TS 508 Instrukcja skrócona AUTEL® Aktualizacja urządzenia**

![](_page_1_Picture_1.jpeg)

- Włącz urządzenie i wybierz **My Device,**
- Naciśnij przycisk **Y** ,
- Wybierz pierwszą pozycje **Update,**
- Naciśnij przycisk **Y ,**

![](_page_1_Picture_193.jpeg)

- Oprogramowanie do aktualizacji pobierz z konta na stronie **Autel** wybierając w lewej zakładce **PC Suit**,
- Następnie wybierz **Maxi PC Suite,**
- Naciśnij **Download,**

![](_page_1_Picture_10.jpeg)

- Uruchom oprogramowanie **Maxi PC Suite,**
- Na ekranie pojawi się informacja o znalezieniu urządzenia TS508, kliknij na to urządzenia,

![](_page_1_Picture_13.jpeg)

 Po zakończeniu instalacji na ekranie pojawi się informacja o braku dostępnych aktualizacji,

![](_page_1_Picture_15.jpeg)

*TIP-TOPOL* 

- Podłącz kablem USB TS508 do komputera z systemem WINDOWS,
- Po podłączeniu ekran urządzenia zmieni się na niebieski,

![](_page_1_Picture_18.jpeg)

Rozpakuj i uruchom plik **Setup.exe,**

![](_page_1_Picture_194.jpeg)

- **Nie wybieraj Select All, aktualizuj oprogramowani po kolej,**
- Zaznacz ikonkę **ARM Suit,**
- Kliknij na ikonę **Update selected,**

![](_page_1_Figure_24.jpeg)

- Pobrane oprogramowanie instaluje się automatycznie i usuwa poprzednią wersję,
- Odłącz urządzenie od komputera po zakończeniu aktualizacji.

## **TS 508 Instrukcja skrócona AUTEL® Tryb Szybki**

![](_page_2_Picture_1.jpeg)

 Włącz urządzenie i wybierz **Tryb Szybki** , *Tryb Szybki służy do diagnostyki pojedynczego czujnika.*

![](_page_2_Picture_218.jpeg)

- Wybierz **Skanuj czujnik** aby odczytać sygnał z czujnika,
- Przyłóż urządzenie do opony nad zaworem,
- Naciśnij przycisk wzbudzenia pomiędzy strzałkami,

![](_page_2_Figure_7.jpeg)

 Funkcja **Programuj czujnik** służy do programowania czujników **MX-Sensor,**

![](_page_2_Picture_9.jpeg)

 W procedurze ponownego przyuczenia czujnik znajdziemy informację z jakim typem systemu mam do czynienia i w jaki sposób przyuczyć nowy numer ID czujnik w centralce TPMS,

![](_page_2_Picture_11.jpeg)

TIP-TOPOL

Wybierz **Markę, Model i rocznik,**

*Przy modelach z systemem Pasywnym (Indirect) po naciśnięciu Y otrzymamy instrukcję kalibracji takiego systemu.* 

![](_page_2_Picture_14.jpeg)

- Jeżeli czujnik jest sprawny pojawi nam się ekran jak na lewym obrazku z informacją o numerze ID, ciśnieniu itp.,
- W przypadku braku odczytu pojawi nam się ekran po prawej stronie ,

![](_page_2_Picture_219.jpeg)

- W tej funkcji dostępne są trzy opcje, kopiowanie przez aktywację, Ręczne wprowadzania danych i Automatyczne tworzenie od 1 do 16 sensorów,
- Więcej informacji w dziele **Programowanie MX-Sensor,**

![](_page_2_Figure_20.jpeg)

 W informacji o czujniku znajdziemy program do testu czujnika MX Sensor oraz informację o czujniku OEM takie jak numer katalogowy, producent i częstotliwość.

### **TS 508 Instrukcja skrócona AUTEL® Tryb Zaawansowany**

![](_page_3_Picture_1.jpeg)

 Włącz urządzenie i wybierz **Tryb Zaawansowany,** *Tryb Zaawansowany służy do diagnostyki całego auta.*

![](_page_3_Picture_3.jpeg)

 Wybierz **Diagnostyka TPMS** aby przeprowadzić pełną kontrolę systemu TPMS,

![](_page_3_Figure_5.jpeg)

 Funkcja **Programuj czujnik** służy do programowania czujników **MX-Sensor** 

![](_page_3_Figure_7.jpeg)

 W procedurze ponownego przyuczenia czujnik znajdziemy informację z jakim typem systemu mam do czynienia i w jaki sposób przyuczyć nowy numer ID czujnik w centralce TPMS oraz procedurę przyuczenia OBD,

![](_page_3_Picture_9.jpeg)

TIP-TOPOL

#### Wybierz **Markę, Model i rocznik,**

*Przy modelach z systemem Pasywnym (Indirect) po naciśnięciu Y otrzymamy instrukcję kalibracji takiego systemu.* 

![](_page_3_Figure_12.jpeg)

- Po odczytaniu wszystkich czujników i podłączeniu się do centralki TPMS kablem OBD, otrzymujemy pełen pakiet informacji o systemie,
- Więcej w rozdziale **Diagnostyka TPMS,**

![](_page_3_Figure_15.jpeg)

- W tej funkcji dostępne są cztery opcje, kopiowanie z OBD, kopiowanie przez aktywację, Ręczne wprowadzania danych i Automatyczne tworzenie od 1 do 16 sensorów.
- Więcej informacji w dziale **Programowanie MX-Sensor**

![](_page_3_Figure_18.jpeg)

- Istniej trzy systemu przyuczenia nowych czujników: automatyczny, manualny i procedura OBD,
- Więcej informacji w rozdziale **Procedura przyuczenia** .

![](_page_4_Picture_1.jpeg)

## **Kopiowanie z OBD –** Odczyt numerów ID z centrali TPMS

![](_page_4_Picture_3.jpeg)

**AUTEL®** 

![](_page_4_Picture_221.jpeg)

- Włóż czujnik Autel MX Sensor do uchwytu lub przyłóż do urządzenia.,
- Wybierz lokalizację i numer ID który chcesz skopiować naciśnij **Y** aby rozpocząć programowanie czujnika MX,

Program Sensor

Automatyczne tworzenie 1-16 sensorów

**Kopiuj przez Aktywację -**

 $\overline{\mathbb{M}}$  $\overline{a}$ 

 $214$ 

![](_page_4_Picture_222.jpeg)

- Wybierz funkcję Kopiuj z OBD, **Podrącz kabel do gniazda OBD** i przełącz zapłon na włączony,
	- Potwierdź przyciskając **Y ,**

![](_page_4_Picture_223.jpeg)

- Po pomyślnym zaprogramowaniu czujnika pojawia się ekran z informacją o parametrach czujnika,
- Naciśnij **Y** aby wrócić do **Programowania czujnika**.

![](_page_4_Picture_224.jpeg)

 Odczyt numeru ID czujnika powiódł się, naciśnij **Y** aby rozpocząć programowanie czujnika **Autel MX Sensor,**

![](_page_4_Picture_225.jpeg)

- Po pomyślnym zaprogramowaniu czujnika pojawia się ekran z informacją o parametrach czujnika,
- Naciśnij **Y** aby wrócić do **Programowania czujnika**.

Wybierz funkcję **Kopiuj przez Aktywacje,**

Kopiuj z OBD

Ręcz. wprow.

Kopiuj przez Aktywację

 $\mathbf{1}$ 

 $\overline{2}$ 

1 3

 Przybliż urządzenie do czujnika z którego numer chcesz odczytać ID i naciśnij przycisk wzbudzenia,

![](_page_4_Figure_21.jpeg)

 Włóż jeden czujnik Autel MX Sensor do uchwytu lub przyłóż do urządzenia,

**Ręczne wprowadznie ID –** Odczyt numerów ID z obudowy czujnika

![](_page_5_Picture_2.jpeg)

**AUTEL®** 

![](_page_5_Figure_4.jpeg)

- Włóż czujnik Autel MX Sensor do uchwytu lub przyłóż do urządzenia.,
- Naciśnij **Y** aby rozpocząć programowanie czujnika MX,

![](_page_5_Picture_7.jpeg)

TIP-TOPOL

- Wybierz funkcję **Ręczne wprowadzanie ID,** Wprowadź numer odczytany z obudowy czujnika ,
	- Strzałkami wybierasz cyfrę lub literę **,** potwierdzasz wybór przyciskiem wzbudzenia, po wpisaniu całego numeru potwierdzasz **Y**

![](_page_5_Picture_231.jpeg)

- Po pomyślnym zaprogramowaniu czujnika pojawia się ekran z informacją o parametrach czujnika,
- Naciśnij **Y** aby wrócić do **Programowania czujnika**.

## **Automatyczne tworzenie ID –** Pozwala na automatyczne nadanie dowolnych numerów ID maksymalnie dla 16 czujników

![](_page_5_Picture_14.jpeg)

- Wybierz funkcję **Automatyczne tworzenie ,**
- Przybliż urządzenie do maksymalnie 16 czujników które chcesz zaprogramować,

![](_page_5_Picture_17.jpeg)

- Urządzenie poinformuje ile wykryło czujników MX Sensor,
- Naciśnij **Y** aby rozpocząć programowanie.,

![](_page_5_Picture_20.jpeg)

 Urządzenie automatycznie wykryje czujniki które są w pobliżu**,**

![](_page_5_Picture_232.jpeg)

- Po zakończeniu pojawia się ekran z informacją o numer ID które zostały zaprogramowane do czujników MX Sensor,
- Naciśnij **Y** aby wrócić do **Programowania czujnika**.

# AUTEL®

# **TS 508 Instrukcja skrócona Diagnostyka TPMS**

![](_page_6_Picture_2.jpeg)

- Wybierz **Tryb Zaawansowany**
- Wybierz **Markę, Model i rocznik auta**
- Wybierz **Diagnostykę TPMS**

![](_page_6_Figure_6.jpeg)

 Informacja o odczytanych czujnikach wyświetla nam się na ekranie urządzania,

![](_page_6_Figure_8.jpeg)

- Obie zielone ikonki oznaczają ze numer ID czujnika zgadza się z tym który jest zapisany w centralce TPMS,
- Czerwona ikona wtyczki OBD oznacza ze numer ID czujnika w centralce jest inny niż ten odczytany z koła,

![](_page_6_Figure_11.jpeg)

- Pomarańczowa Ikona TPMS na aucie informuje o zapisanych błędach w centralce TPMS,
- Naciśnij **Y** aby wyświetlić błędy odczytane z centrali TPMS,

![](_page_6_Picture_14.jpeg)

TIP-TOPOL

 Odczytaj wszystkie czujniki zamontowane w aucie przykładając urządzenie do opony nad zaworem i naciśnij przycisk wzbudzenia,

![](_page_6_Picture_202.jpeg)

- Po odczytaniu czujników urządzenie poprosi o podłączenie kabla do gniazda OBD i włączenie zapłonu ,
- Naciśnij **Y** aby odczytać informacje z centralki TPMS,

![](_page_6_Picture_203.jpeg)

 Naciśnij **Y** aby wejść do ekranu z informacją szczegółową dotyczącą odczytanych czujników takich jak numer ID, temperatura, ciśnienie i itp,

![](_page_6_Figure_21.jpeg)

- Na ekranie wyświetlają się kody błędów z krótkim opisem ,
- Naciśnij przycisk wzbudzenia aby skasować błędy w centralce TPMS.

**TIP-TOPOL** 

![](_page_7_Picture_2.jpeg)

- Po odczytaniu czujników urządzenie poprosi o podłączenie kabla do gniazda OBD i włączenie zapłonu
- Naciśnij **Y** aby kontynuować.

automatycznie Po zakończeniu wyświetlany jest komunikat o pomyślnym zakończeniu programowania

Programowanie nowych numerów ID w centralce następuje